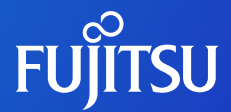

## JDream Innovation Assist

## **TIPs**

# **「産業トレンド」機能紹介**

掲載:2024/3/18 Copyright 2024 G-SEARCH Limited

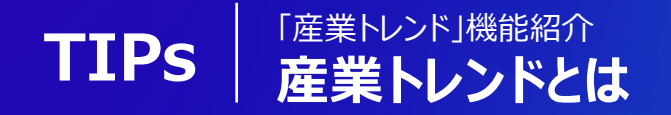

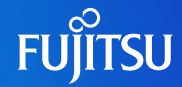

「産業トレンド」は日刊工業新聞社が不定期に発行す る「産業トレンド」の記事から23種類のテーマ(トレ ンドワード)を配置しています。 テーマを選択すると該当テーマの説明文を用いて概念 検索を行います。

検索結果をグラフ化することで、選択したテーマに関

する技術動向を把握することができます。

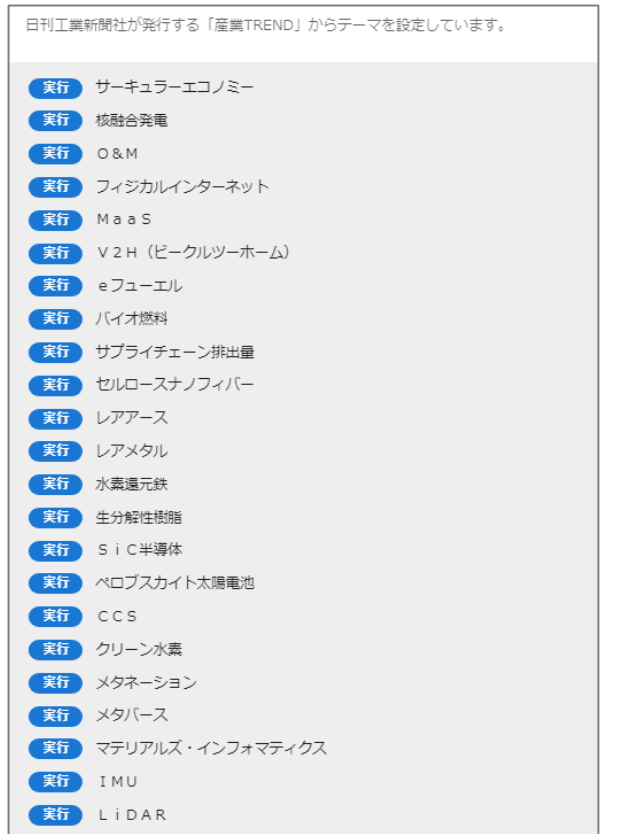

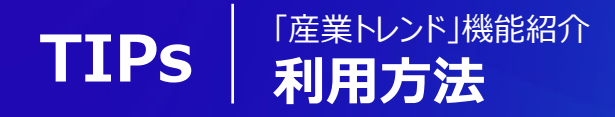

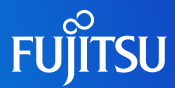

#### **1.テーマを選択:「産業トレンド」から検索・可視化を行うテーマを選択**

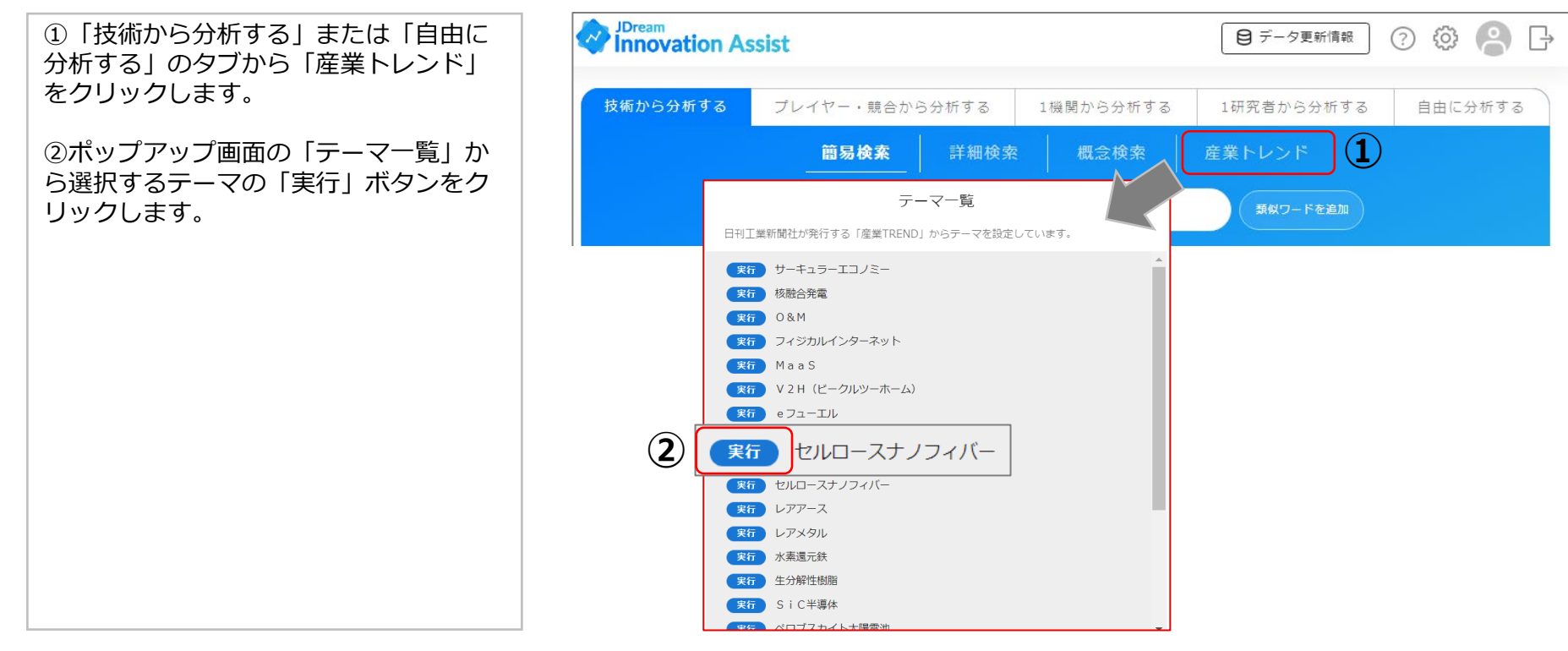

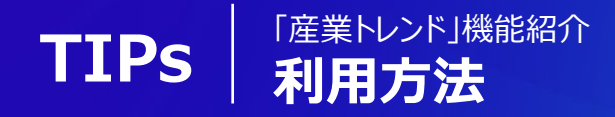

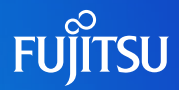

#### **2.検索:テーマの説明文を使った概念検索を実行**

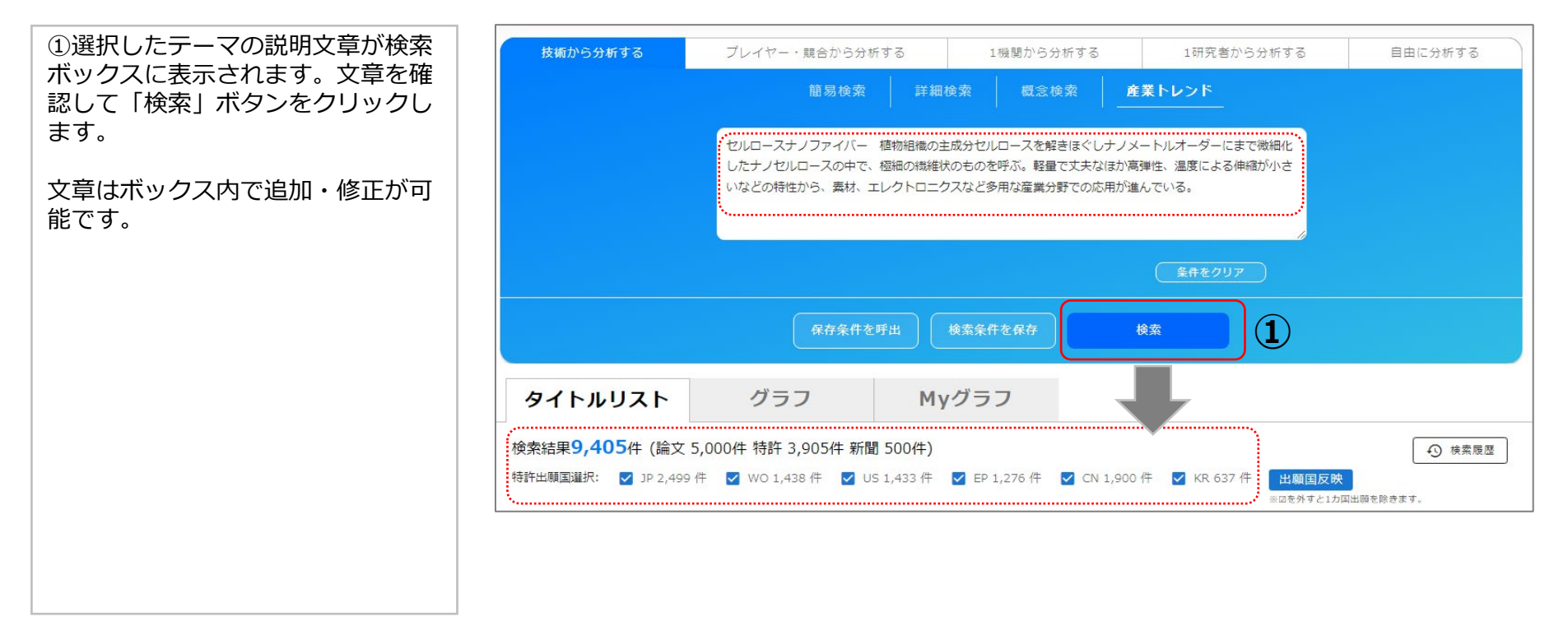

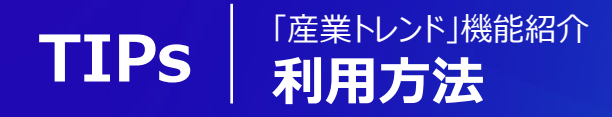

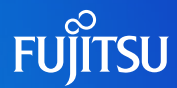

#### **3.タイトル表示:テーマに関する基礎研究・技術開発・ニュースを確認**

該当する論文・特許・新聞・プレスリ リースのタイトルが発行年ごと且つテー マとの関連度の高いものから順に表示さ れます。

タイトルをクリックすると詳細が表示さ れます。

※1 海外文献の場合、DOIをクリックす ると出版社のサイトにリンクします。該 当文献がオープンアクセスもしくは購読 契約中のジャーナルの場合、全文を表示 できます。

※2 特許文献は「Espacenetで全文をみ る」のリンクから閲覧できます。

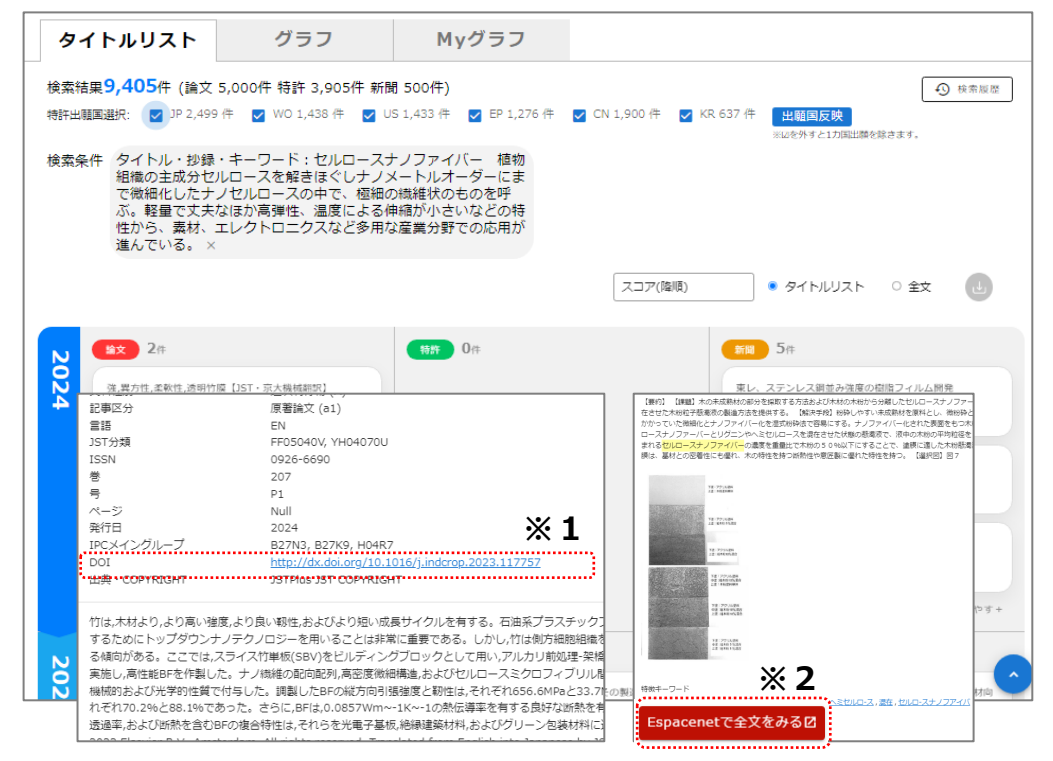

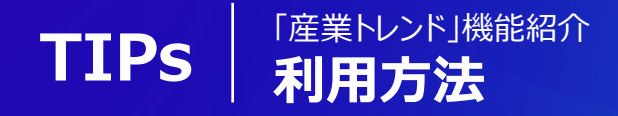

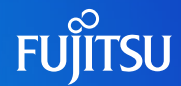

### **4.グラフ表示:検索結果を可視化(グラフ化)することで注目ポイントや変化を明確化**

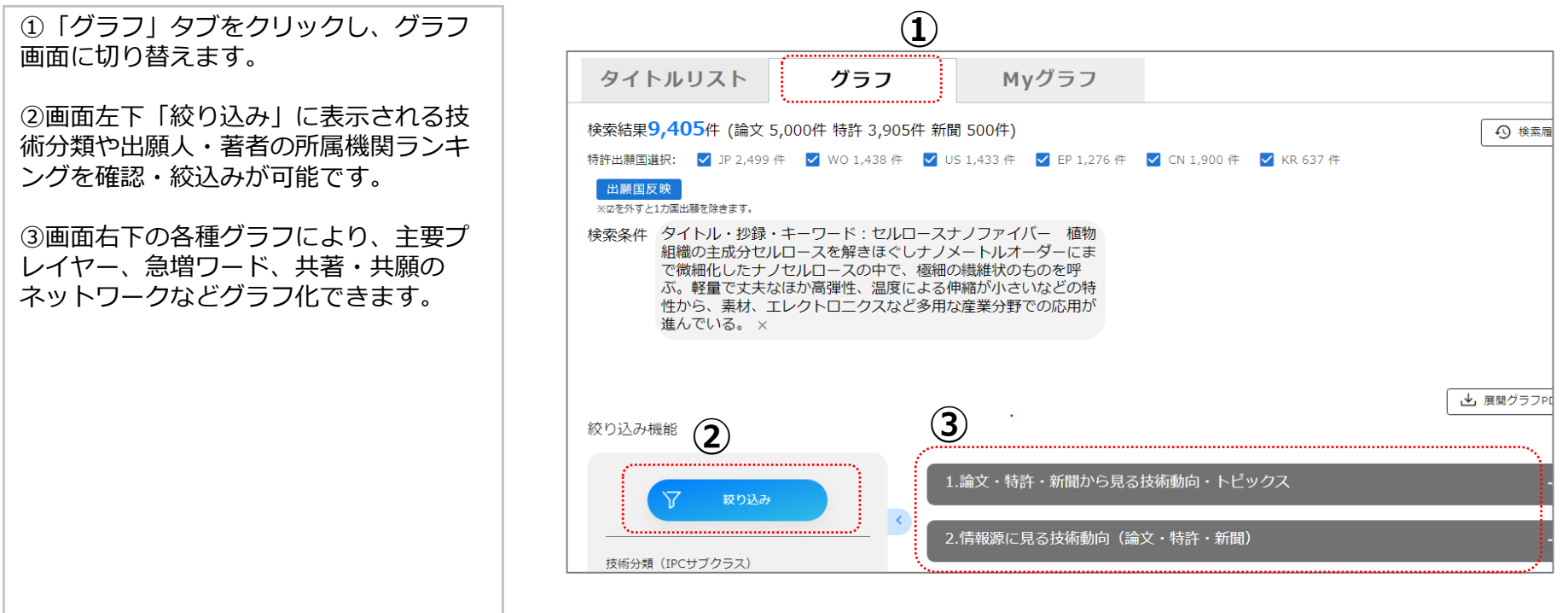

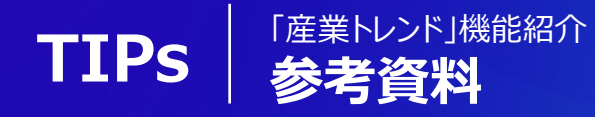

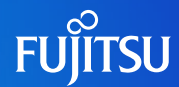

#### **グラフ例:ビジネス・研究動向、主要プレイヤー、ネットワークなど技術動向を俯瞰**

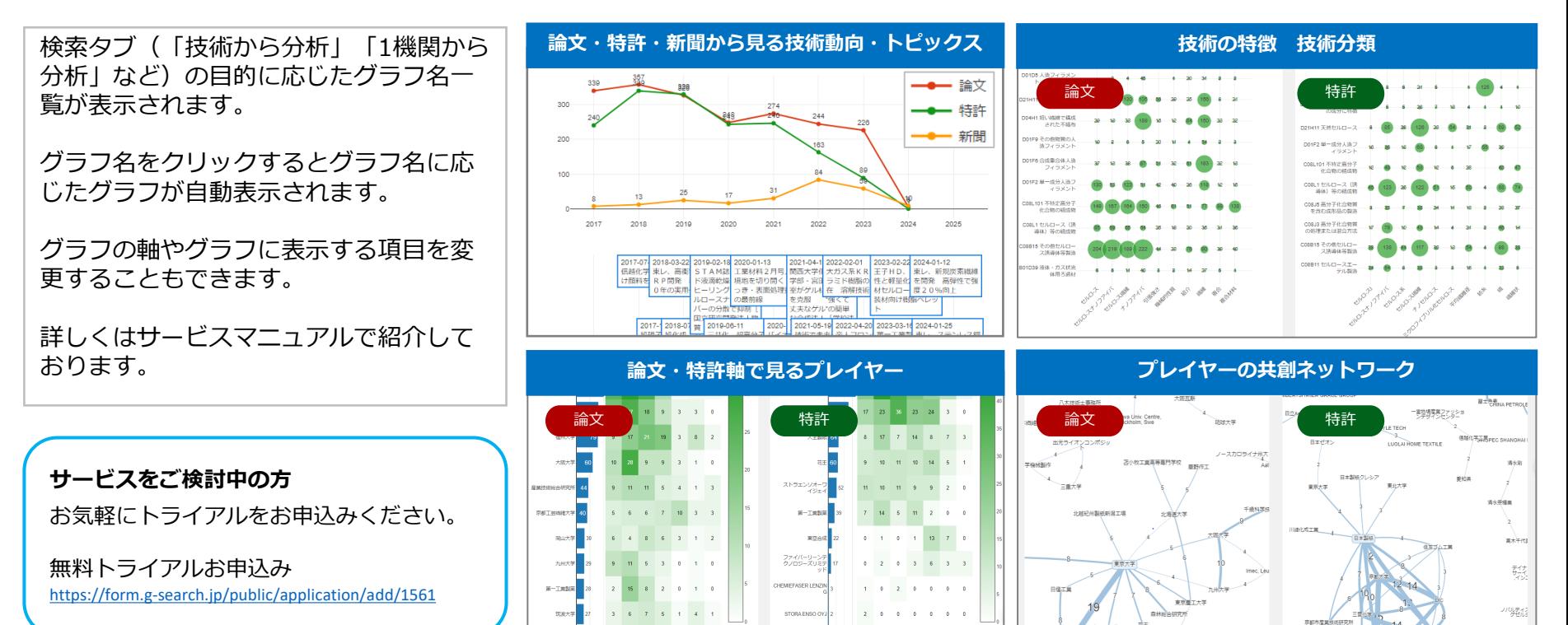

#### Copyright 2024 G-SEARCH Limited